# **User Guide – Bluetooth Handset**

# Wideye **Model: SB1/BCP-1000**

**Draft copy only** 

Version 0.4

## **Federal Communication Commission Interference Statement**

This equipment has been tested and found to comply with the limits for a Class B digital device, pursuant to Part 15 of the FCC Rules. These limits are designed to provide reasonable protection against harmful interference in a residential installation. This equipment generates, uses and can radiate radio frequency energy and, if not installed and used in accordance with the instructions, may cause harmful interference to radio communications. However, there is no guarantee that interference will not occur in a particular installation. If this equipment does cause harmful interference to radio or television reception, which can be determined by turning the equipment off and on, the user is encouraged to try to correct the interference by one of the following measures:

- Reorient or relocate the receiving antenna.
- Increase the separation between the equipment and receiver.
- Connect the equipment into an outlet on a circuit different from that to which the receiver is connected.
- Consult the dealer or an experienced radio/TV technician for help.

FCC Caution: Any changes or modifications not expressly approved by the party responsible for compliance could void the user's authority to operate this equipment.

This device complies with Part 15 of the FCC Rules. Operation is subject to the following two conditions: (1) This device may not cause harmful interference, and (2) this device must accept any interference received, including interference that may cause undesired operation.

#### IMPORTANT NOTE:

Radiation Exposure Statement:

This equipment complies with FCC radiation exposure limits set forth for an uncontrolled environment. End users must follow the specific operating instructions for satisfying RF exposure compliance. To maintain compliance with FCC RF exposure compliance requirements, please follow operation instruction as documented in this manual.

This transmitter must not be co-located or operating in conjunction with any other antenna or transmitter.

#### **Industry Canada statement:**

This device complies with RSS-210 of the Industry Canada Rules. Operation is subject to the following two conditions: (1) This device may not cause harmful interference, and (2) this device must accept any interference received, including interference that may cause undesired operation.

#### IMPORTANT NOTE:

Radiation Exposure Statement:

This equipment complies with IC radiation exposure limits set forth for an uncontrolled environment. End users must follow the specific operating instructions for satisfying RF exposure compliance. To maintain compliance with IC RF exposure compliance requirements, please follow operation instruction as documented in this manual.

**European Union Notice**:

Radio products with the CE marking comply with the R&TTE Directive (1999/5/EC), the EMC Directive (89/336/EEC) and the Low Voltage Directive (73/23/EEC) issued by the Commission of the European Community.

Compliance with these directives implies conformity to the following European Norms:

◆ EN 60950-1: 2001+A11: 2004

Safety of Information Technology Equipment

◆ EN 50392: 2004

Generic standard to demonstrate the compliance of electronic and electrical apparatus with the basic restrictions related to human exposure to electromagnetic fields (0 Hz - 300 GHz)

◆ EN 300 328 V1.7.1 (2006-10)

Electromagnetic compatibility and Radio spectrum Matters (ERM); Wideband transmission systems; Data transmission equipment operating in the 2,4GHz ISM band and using spread spectrum modulation techniques; Harmonized EN covering essential requirements under article 3.2 of the R&TTE Directive

◆ EN 301 489-1 V1.6.1 (2005-09)

Electromagnetic compatibility and Radio Spectrum Matters (ERM); Electro Magnetic Compatibility (EMC) standard for radio equipment and services: Part 1: Common technical requirements

◆ EN 301 489-17 V1.2.1 (2002-08)

Electromagnetic compatibility and Radio spectrum Matters (ERM); Electro Magnetic Compatibility (EMC) standard for radio equipment and services; Part 17: Specific conditions for 2.4GHz wideband transmission systems and 5GHz high performance RLAN equipment

# **Content**

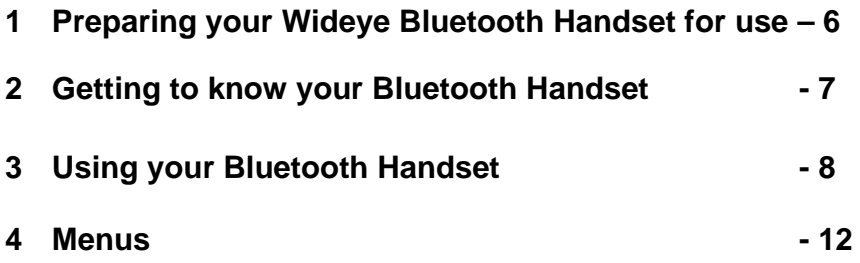

# **Product Description**

The Wideye Bluetooth Handset is designed to allow users to control and use the SABRE I BGAN Terminal wirelessly. Shaped and function like a mobile phone, making a telephone call and sending an SMS are just clicks away.

# **Features**

- Bluetooth Version 1.2 compliance
- 18 Keys + 1 navigation joy-stick  $(5\text{-ways})$
- LCD 1.5 inch 128 x 128 CSTN 64K color
- On-screen menu with English, Chinese, Russian, French, Japanese
- Talk time display
- Phonebook
- Last numbers redial
- Speaker phone in handset
- Handset free standing
- Support handsfree kit
- Key click ON / OFF
- Earphone volume levels
- Ring volume control
- Battery warning tone
- Keypad lock
- Caller ID
- CID dial back
- Call Register –Missed Calls, Received Calls, Dialed Calls
- Toggle microphone Mute with indication on LCD
- Ringer at handsets
- Handset ringing melodies
- Flash / Pause
- SMS feature Inbox, Sent Items, Archive
- Remote terminal access to SABRE I

# **1 Preparing your Wideye Bluetooth Handset for use**

Installing the batteries.

- 1. Remove the back cover. [PIC]
- 2. Place the batteries into the battery compartment at the back of the Bluetooth Handset. [PIC]

Installing the battery cover

1. Place the back cover on to the back of the Bluetooth Handset and slide it forward until the latch catches the cover. [PIC]

Charging the Bluetooth Handset

- 1. Insert the charger connector fully into the charger socket at bottom of the Bluetooth Handset.
	- [PIC]
- 2. Plug the charger into a power outlet. Note: Do not remove the batteries while the Bluetooth Handset is charging.
- 3. Once the Bluetooth Handset is fully charged, remove the charger from the power outlet and Bluetooth Handset.
- 4. Charging time:

Turning on the Bluetooth Handset

- 1. Press and hold the On/Off button.
- 2. The standby screen will be displayed, as well as the Bluetooth Handset device name.

Note:

- 1) For first time operation, the Bluetooth Handset is not paired and/or connected to the SABRE1 BGAN Terminal.
- 2) When the Bluetooth Handset is not connected to the SABRE1 BGAN terminal, only the **Phone Manager** category on the menu is available. All other categories will be available when the Bluetooth Handset is connected to the SABRE1 BGAN Terminal.

Switching off the Bluetooth Handset

- 1. Press and hold the On/Off button.
- 2. Select **Yes** to confirm or **No** to cancel.

# **2 Getting to know your Bluetooth Handset**

Front view

Side view

Back view

Bottom view

Standby screen

Icons on the status bar

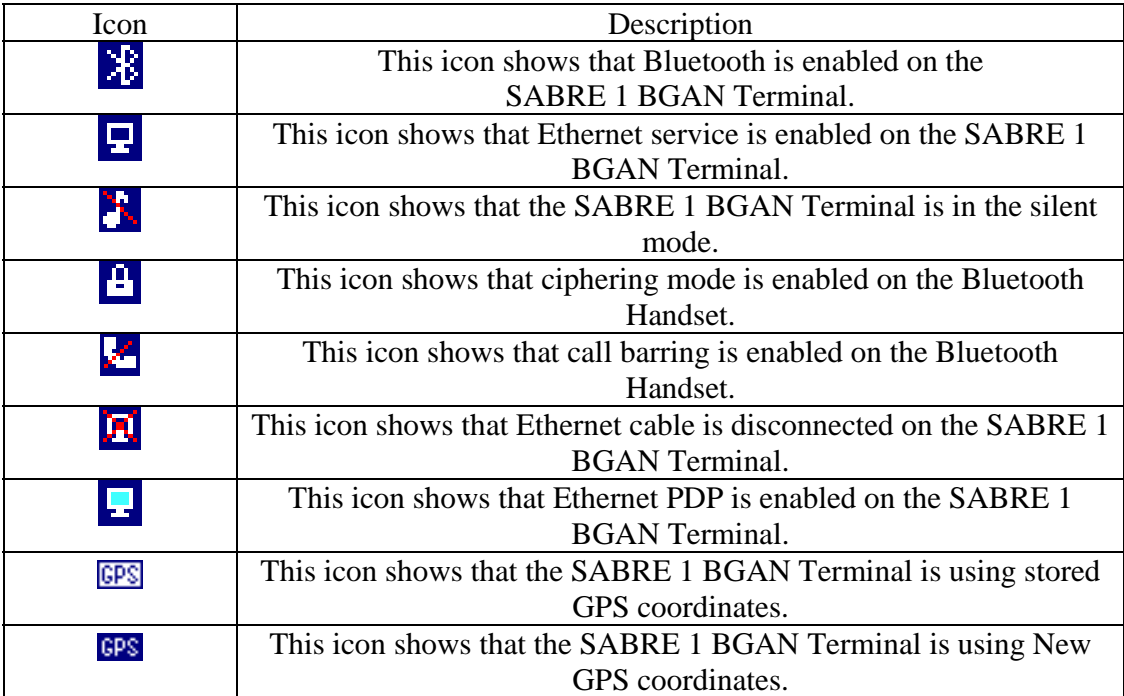

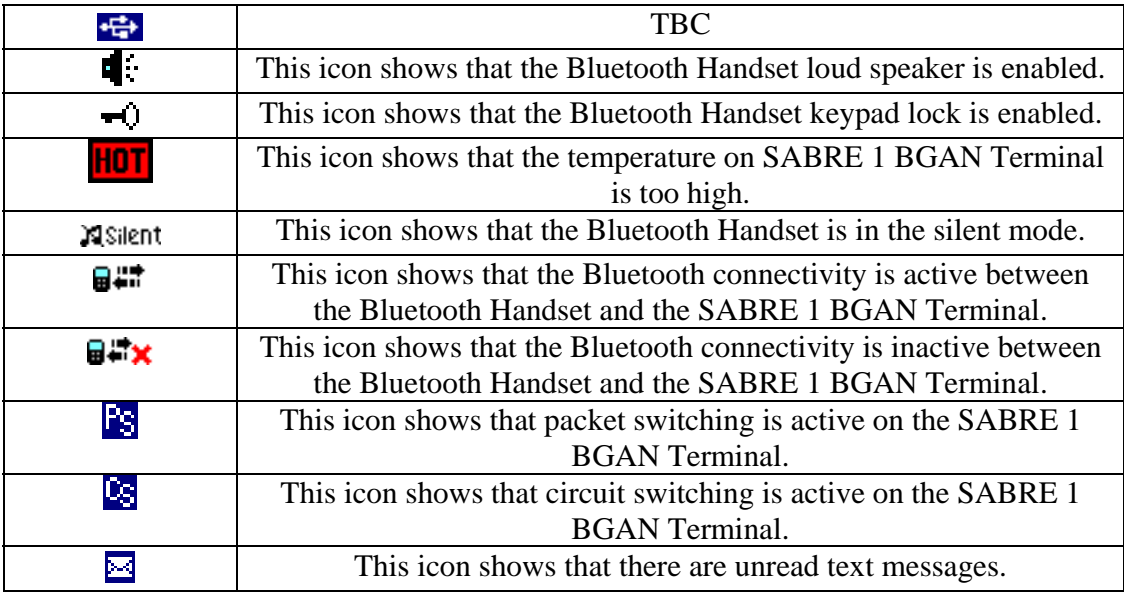

Using the keys in idle mode

# **Navigation Menu**

In idle mode, press [pic of navigation joystick] to bring up the Main Menu. Use the navigation joystick to move up, down, left or right through the menu. For example, scroll to **Handset Manager** and press [pic of navigation joystick] to enter its menu.

# **3 Using your Bluetooth Handset**

# **Connecting the Bluetooth Handset to the SABRE1 BGAN Terminal via Bluetooth**

- 1. In idle mode, press the Menu shortcut key or the navigation joystick to enter the Menu screen.
- 2. Select **Phone Manager** category by pressing the **Select** shortcut key.
- 3. Scroll and select **Bluetooth** or press the **4** key.
- 4. Select **Search Devices** or Press the **1** key to begin searching for the SABRE1 BGAN Terminal Bluetooth connectivity. (Ensure that the Bluetooth on the SABRE1 BGAN Terminal is enabled, refer to the SABRE1 User Guide for this procedure)
- 5. A list of Bluetooth devices will be shown, scroll to **SABRE 1** and press **Options**.
	- a. If you wish to have automatic connection to the SABRE1 BGAN Terminal each time you power up the Bluetooth Handset, select **Set Default**.
		- i. The display will revert back to the Bluetooth menu list, select **My Terminal** or press the **2** key.
		- ii. Press **Options** and select **Connect** or press the **2** key to initiate Bluetooth connectivity.
	- b. If you do not wish to have subsequence automatic connection with the SABRE1 BGAN Terminal, from step **5**, select **Connect** or press the **1** key to initiate Bluetooth connectivity.
- 6. For first time connection, the SABRE1 BGAN Terminal will prompt **"BT pairing request",** select **Yes** and enter pin number **"0000",** select **OK** and press the **Enter** button.
- 7. When the connection is established, information from the SABRE1 BGAN Terminal will be loaded to the Bluetooth Handset.
- 8. The Bluetooth Handset display will then revert to the standby screen (Procedure ends here if you choose not to have subsequence automatic connection). For automatic connection, continue with step **11**.
- 9. After connecting the Bluetooth Handset to the SABRE1 BGAN Terminal the first time, from the Menu screen select **Phone Manager** category.
- 10. Scroll and select **Bluetooth** or press the **4** key.
- 11. Select **Startup Mode** or press the **3** key.
- 12. Select **Automatic**.

# Call functions

## **Making a phone call**

**Direct dialing -** In idle mode, enter the phone number in this format <00 $>$ <Country Code><Phone Number> and press the off-hook (Pic) key.

**From Contact list** – In idle mode, press **Contacts** shortcut key and scroll to the contact you wish to call and press the [off-hook] button.

#### **Ending a phone call**

To end a call, press the on-hook (Pic) key. The display will return to the standby screen.

#### **Answering a phone call**

To answer a call, press the off-hook (Pic) key.

# **Contacts**

#### **Adding new contacts to the contacts list**

Note: The capacity of the SIM card phonebook depends on the type of SIM card provided by the network service provider.

- 1. In idle mode, press **Contacts** shortcut key.
- 2. Press **Options**, scroll to **New Contact** and press **Select**.
- 3. Enter the name and press **OK**.
- 4. Enter the number and press **OK**.
- 5. Select the memory location, **SIM Contacts** or **Terminal Contacts,** where the contact is to be stored and press **Save**.
- 6. Once saved, press **OK** key.
- 7. The Contacts list will be shown.

#### **Editing, deleting a contact on the contact list**

- 1. In idle mode, press **Contacts** shortcut key.
- 2. Scroll to a contact and press **Options** key.
- 3. For Editing, select **Edit Contact**, press **OK** and proceed to edit the name and number. Choose **Replace** to replace the old contact, or **SIM Contacts** or **Terminal Contacts** to add and save the edited contact into the chosen memory location.
- 4. For deleting select **Delete** and press **OK.** Press **Yes** to confirm to delete or **No** to cancel.

# Call Logs

You can view the details of the missed calls, received calls and dialed calls on the Bluetooth Handset.

- 1. In idle mode, press the Menu shortcut key or the navigation joystick to enter the Menu screen.
- 2. Select **Call Logs** category.
- 3. Select **Missed calls** to view all missed calls numbers.
- 4. Select **Received calls** to view all received calls numbers.
- 5. Select **Dialled calls** to view all dialed calls numbers.
- 6. Select **Delete Call** to delete all Missed, Received or Dialled calls.

#### **Making a call from the Missed, Received and Dialled calls list**

1. Scroll to the number and press the [off-hook] key.

## **Deleting an entry from the Missed, Received and Dialled calls list**

- 1. Scroll to the number and press **Option**.
- 2. Scroll to **Delete** and press **Select**.
- 3. Press **Yes** to confirm to delete or **No** to cancel.

#### **Deleting all the Missed, Received and Dialled calls**

- 1. From the **Call Logs** category, scroll to **Delete Calls** and press **Select**.
- 2. Scroll to:
	- i. **Missed Call** (to delete all missed calls only).
	- ii. **Received Call** (to delete all received calls only).
	- iii. **Dialled Call** (to delete all dialled calls only).
	- iv. **All Calls** (to delete all calls).

And press **Select**.

3. Press **Yes** to confirm to delete or **No** to cancel.

#### **Saving an entry from the Missed, Received and Dialled calls list**

- 1. Scroll to the number and press **Option**.
- 2. Scroll to **Save** and press **Select**.
- 3. Enter the name and press **OK**.
- 4. Enter the number and press **OK**.
- 5. Select the memory location where the contact is to be stored. Select either from **SIM Contacts** or **UT Contacts** and press **Save**.
- 6. Once saved, press **OK** key.

# Messaging

You can send and receive text messages on the Bluetooth Handset.

- 1. In idle mode, press the Menu shortcut key or the navigation joystick to enter the Menu screen.
- 2. Select **Message** category.

## **Sending a new message**

Note: each text message is limited to 160 characters (including spacings).

- 1. Select **New Message** or press the **1** key.
- 2. Key in your message on the text editor screen.

For example: to type the word **boy**, press the **2** key two times for **b**, press the **6** key three times for **o** and press the **9** key three times for **y**.

To key in numbers on the text message, press on hold the appropriate number key until the number appears on the text screen.

To key in punctuations, press the **1** key continuously until the appropriate punctuation appears on the text screen. You may also use the \* key to select the punctuations or other symbols for the text message.

Key **0** once for Space.

Use the navigation joystick to move the cursor up, down, left or right.

Key **C** for Back Space. Press and hold this key to clear the text screen.

Use the **#** key to toggle between lower and upper case characters. Press and hold this key to toggle to numeric characters.

- 3. Press **Options**, scroll to **Send** and press **Select**.
- 4. Enter your recipient's phone number and press **OK**. You may also search for the recipient's number from the **Contacts** list by selecting **Search**.

# **Viewing received text messages**

- 1. From the messaging menu list, select **Inbox** or press the **2** key.
- 2. All received text messages will be listed.
- 3. Scroll to the message you wish to view and press **Open**.

## **Replying received text messages**

- 1. After reading a received message, you may wish to reply to the sender.
- 2. Press **Options** and select **Reply**.
- 3. The text screen will appear, key in your message on the text screen.
- 4. Press **Options**, select **Send** and press **OK**.
- 5. Press **OK** to send the message.

#### **Deleting received text messages**

- 1. From the Inbox list, scroll to the text message you wish to delete and press **Select**.
- 2. The text message will be displayed, press **Options** and select **Delete**.
- 3. Press **OK** to delete the message.

# **4 Menus**

The Wideye Bluetooth Handset has various functions that are organized in the menus and sub-menus. The main menu consists of nine categories and each category has related submenus.

# [icon] Contacts

Shows you the list of contacts that are available from the SIM card and the SABRE1 BGAN Terminal.

For descriptions on the **Add**, **Edit** and **Delete** features in the Contacts menu, see page NN "Contacts".

# **Send Message**

Select this to send a text message to the selected contact. The text editor screen will appear and you can key in your message. Description on sending the text message can be found on page NN.

# **Search**

Select this to search a contact from the list. Enter an initial and press **Ok**.

# **View Number**

Shows you the calling number of the contact that you have selected.

# **Forward**

Select this to forward a text message.???

# **Memory Status**

Show you the number of contacts available in the SIM card and the SABRE1 BGAN Terminal memories.

# [icon] Call Logs

For descriptions on the features available in the Call Logs menu, see page NN "Call Logs".

# [icon] Interfaces

# **Ethernet**

Shows you the SABRE1 BGAN Terminal Ethernet status. You can change the status by selecting either Enable or Disable.

#### **Bluetooth**

Shows you the SABRE1 BGAN Terminal Bluetooth settings.

#### **Profile**

Shows you the Bluetooth profile in used on the SABRE1 BGAN Terminal.

#### **Security mode**

Shows you the Bluetooth security levels available on the SABRE1 BGAN Terminal. You may select security level 1 (lowest), 2 or 3 (highest).

#### **Discovery mode**

Shows you the Bluetooth discovery mode of the SABRE1 BGAN Terminal. You may select Non Discovery, General or Limited.

#### **Device pairing**

Select this to initiate the searching and pairing of Bluetooth devices from the SABRE1 BGAN Terminal.

A list of Bluetooth devices will be shown, scroll to the device you wish to pair and press **Select > [passkey] > OK**.

#### **Paired List**

This shows the list of Bluetooth devices already paired with the SABRE1 BGAN Terminal.

You can **Unpair**, **Authorise** and **Unauthorise** the selected paired device.

#### **My BT device**

Shows you the SABRE1 BGAN Terminal Bluetooth device name and its default PIN. You can edit the SABRE1 BGAN Terminal Bluetooth device name.

#### **Telephony**

Shows you the SABRE1 BGAN Terminal Telephony settings.

#### **State**

Shows you the SABRE1 BGAN Terminal telephony status. You can change the status by selecting Enable or Disable.

#### **Caller ID**

Shows you the current Caller ID standard selected. You can select either American or European standard.

# [icon] Data

#### **Check status**

Shows you the current data connection type selected, its status and IP address on the SABRE1 BGAN Terminal.

## **Standard APN**

Shows you the current Standard APN in used. To start the **Standard** data connection, select **Options > Connect**. To end this connection, select **Disconnect**.

## **Stream32**

Shows you the current Streaming 32k APN in used. To start the **Streaming 32k** data connection, select **Options > Connect**. To end this connection, select **Disconnect**.

#### **Stream64**

Shows you the current Streaming 64k APN in used. To start the **Streaming 64k** data connection, select **Options > Connect**. To end this connection, select **Disconnect**.

# [icon] Message

For descriptions on **New Message** and **Inbox** features in the Message menu, see page NN "Message".

#### **Sent**

Contains the text messages that you have sent.

Select **Open** to view the selected message. Select **Delete** to delete the selected message. Select **Sent** to ?

#### **Draft**

Contains the messages that you chosen to save.

Select **Open** to view and edit the selected message. Select **Delete** to delete the selected message. Select **Send** to send the message to a recipient.

#### **Options**

Shows you the text messaging settings and memory status.

#### **Settings**

Shows you the Centre number and Message validity

Select **Centre number** to view and edit the network operator message center number.

Select **Message validity** to set how long the network should try to deliver a message.

#### **Memory status**

Show you the number of messages in the respective areas.

#### **Delete all**

Select this to delete all text messages in the respective text folders.

#### **All Messages**

Press **Select** to delete all text messages in all folders.

#### **Inbox**

Press **Select** to delete all text messages in the Inbox folder only.

#### **Sent Items**

Press **Select** to delete all text messages in the Sent Items folder only.

#### **Draft**

Press **Select** to delete all text messages in the Draft folder only.

# [icon] Settings

#### **Systems**

Shows you the SABRE1 BGAN Terminal settings for Voice, Data and Ciphering mode.

#### **Voice**

 Shows you the current voice settings. You can select either Manual or Automatic. (When Manual is selected, Voice will not be activated during the next power on.)

#### **Data**

Shows you the current data settings. You can select either Manual or Automatic. (When Manual is selected, Data will not be activated during the next power on.)

#### **Ciphering mode**

Shows you the current ciphering mode settings. You can select either Enable or Disable.

## **Calls**

Shows you the SABRE1 BGAN Terminal call forwarding, call waiting and call barring settings.

#### **Call Forwarding**

This feature allows you to divert calls to a designated phone number or voicemail box.

**CF for all calls** Diverts all incoming calls.

#### **CF if not answered**

Diverts incoming calls when you do not answer.

#### **CF if busy**

Diverts incoming calls when you are in the middle of another call.

#### **CF if not available**

Diverts incoming calls when your SABRE1 BGAN Terminal is turned off or outside network coverage.

To enable the any of Call Forwarding above, select the CF type **> Enable > [CF telephone number]**.

To disable the any of Call Forwarding above, select the CF type **> Disable**.

#### **Disable all CF**

Cancels all divert options.

#### **Call Waiting**

If there is an incoming call when you are in the middle of another call, the display will indicate a call waiting message to alert you. You can enable, disable or view the status of this feature from this menu.

#### **Call Barring**

You can block all incoming or outgoing calls. To enable or disable any of the following features, you must enter the password provided by the service provider.

#### **All Outgoing**

Blocks the dialing of any calls. You can enable or disable this feature from this menu.

#### **All Incoming**

Rejects all incoming calls. You can enable or disable this feature from this menu.

You can change the password provided by the service provider, select **Change Password > Old Password > New Password.** 

#### **DHCP Configuration**

Shows the status of the SABRE1 BGAN Terminal DHCP configuration. You can enable or disable this configuration.

#### **DHCP Address Range**

Shows you the DHCP Start and Stop Address Range. Default Start Address: 192.168.1.30 and Stop Address: 192.168.1.50.

#### **DNS Server**

Shows you the DNS Server address. Default first server: 165.21.83.88 and second server: 192.168.1.3.

#### **Lease Time**

Shows you the lease time.

#### **Terminal IP Address**

Shows you the SABRE1 BGAN Terminal IP Address. The default terminal IP address: 192.168.1.35. You can edit the IP address, select **Edit > [key in new address] > Ok**.

#### **Data Connection**

Shows you the SABRE1 BGAN Terminal data connection mode in used.

#### **Mode**

Select the SABRE1 BGAN Terminal Data connection mode to be used.

#### **Bridge Mode**

This mode requires the SABRE1 BGAN Terminal Ethernet driver to be installed on your PC. This mode is only applicable for computers using MS Windows XP or 2000 operating systems. If you disable this mode, the SABRE1 BGAN Terminal will automatically switch to the Router Mode.

#### **Router Mode**

This mode is applicable for any operating systems listed in the SABRE1 BGAN Terminal technical specification. The SABRE1 BGAN Terminal Ethernet driver is not required. If you disable this mode, the SABRE1 BGAN Terminal will automatically switch to the Bridge Mode.

#### **DNS Setting**

You may select the DNS setting: Dynamic or Static. For Dynamic, the primary and secondary DNS IP addresses will be automatically assigned.

For Static, you may edit the primary and secondary DNS IP addresses.

#### **Authentication**

You may select the authentication type: PAP, CHAP, AUTO or None.

#### **Activation Type**

You can select either Manual or Automatic activation for the Router mode. For Manual activation, you can make the data connection at the time you need it.

For Automatic activation, the data connection is activated automatically each time the SABRE1 BGAN Terminal is switched on.

#### **APN Configuration**

Shows you the default and other APNs that you can use for your data subscription.

#### **Defined APN**

A list of defined APNs will be shown. If the list is empty, you may add a new APN. You may edit any existing APNs and set it as the default APN. Username and password may be required when you are adding or editing an APN.

To add or edit an APN: select **APN Configuration > Defined APN > Option > Add/Edit > [add or edit APN name] > Username > Password > OK**.

#### **Default APN**

The APN shown is the default APN. If it is empty, you can fetch the APN from the SIM card provided by the service provider. [Commonly used APN is **bgan.inmarsat.com**]

To fetch the APN from the SIM card, select **APN Configuration > Default APN > Option > Fetch from SIM**.

#### **Primary Profile**

Shows you the three primary profiles (**Standard**, **Streaming 32** and **Streaming 64**) settings on the SABRE1 BGAN Terminal.

 You can edit the three profile settings from this menu. Select one of the profiles:

# **Standard**

#### **Streaming 32 Streaming 64**

To edit a profile setting: select **Options > Edit**. The Profile name will be shown.

For **Standard**:

Default settings: the APN is set to the default APN. The IP Configuration is set to **Dynamic** (Network assign). The Header Compression is set to **Enabled**.

#### For **Streaming 32** or **64**:

Default settings: the APN is set to the default APN. Desire Rate: **32k** or **64k**. Minimum Rate: **32k** or **64k**. The IP Configuration is set to **Dynamic** (Network assign). The Header Compression is set to **Enabled**.

You can add more profiles into the Primary Profile list. To add a profile setting: select **Options > Add**.

- i. Enter a profile name.
- ii. Select the APN to be used with this profile.
- iii. For Standard, enter the IP Configuration and Header Compression.

iv. For Streaming 32 or 64, enter the Desire Rate, Minimum Rate, IP Configuration and Header Compression.

#### **Secondary Profile**

Shows you the secondary profiles settings on the SABRE1 BGAN Terminal. By default, the secondary profile list is empty.

You can add the profile settings from this menu.

To add a profile setting: select **Options > Add**.

- i. Enter a profile name.
- ii. Enter the Traffic Flow Template.
- iii. Enter the Desire Rate.
- iv. Enter the Minimum Rate
- v. Enter the Error Correction setting.

Profile settings can be edited or deleted, select **Options > Edit/Delete**.

# [icon] Terminal

#### **GPS Info**

Shows you the GPS information on the SABRE1 BGAN Terminal.

#### **GPS Status**

Shows you the status of the current GPS coordinates used on the SABRE1 BGAN Terminal. For newly acquired GPS coordinates, the status will show **Acquired**. If the SABRE1 BGAN Terminal did not acquire any new GPS coordinates during its operation, the status will show **Stored**.

#### **Terminal Info**

Shows you the information on the SABRE1 BGAN Terminal.

#### **IMEI number**

Shows you the SABRE1 BGAN Terminal IMEI number.

#### **IMSI number**

Shows you the SIM card IMSI number.

#### **Firmware version**

Shows you the SABRE1 BGAN Terminal firmware version.

#### **Hardware version**

Shows you the SABRE1 BGAN Terminal hardware version.

#### **Manufacturer**

Shows you the manufacturer's name of the SABRE1 BGAN Terminal.

#### **Own number**

Shows you the current SIM card's telephone number.

#### **Terminal restart**

You can restart the SABRE1 BGAN Terminal while it is in operation, select **Yes** to initiate the restart.

# **Reset to factory default**

You can reset the SABRE1 BGAN Terminal to its factory default settings. Select this option and key in the Security code and the SABRE1 BGAN Terminal will begin the reset.

Warning: All customized settings will be erased during the reset.

# [icon] Security

The SABRE1 BGAN Terminal and SIM card security settings can be made from this menu.

# **Terminal PIN SIM PIN SIM PIN2 SIM Lock Service Provider Corporate**

You can enable, disable or change the PIN numbers of all the above PIN types. To enable or disable the PIN numbers, select the PIN type > **Enable / Disable > [PIN number] > OK**.

To change the PIN number, select the PIN type > **Change PIN > [enter old PIN number] > [enter new PIN number] > [re-enter new PIN number] > OK**.

# [icon] Handset Manager

# **My Device Name**

Shows you the device name, BCP1000, of the Bluetooth Handset. You can edit the device name to another name of your choice.

# **Display**

Shows you the nine different wallpapers you can choose for use on the standby screen.

## **Brightness**

Used to set the brightness level of the Bluetooth Handset display. There are five levels, from 0 (dimmest) to 5 (brightest).

## **Backlight**

Used to set the duration of the Bluetooth Handset display backlight. Settings ranging from Off (Backlight permanently off), 5 seconds to 1 minute.

## **Tone**

Used to set the tones for the Keys and Ring tones.

#### **Keytone**

Allow you to decide whether the keypad will sound when the keys are pressed.

#### **Ringtone**

Allows you to set the ring tone when there is an incoming call. You can adjust the ring tone volume from this menu as well.

To set the ring tone, select **Tone > [your preferred tone] > Ok**. To set the volume level, select **Volume > [your preferred level] > Ok**.

## **Bluetooth**

Used to set the Bluetooth connectivity with other Bluetooth devices. For description to connect the Bluetooth Handset to the SABRE1 BGAN Terminal, see Chapter 3.

# **About**

Shows you the software and hardware versions of the Bluetooth Handset.